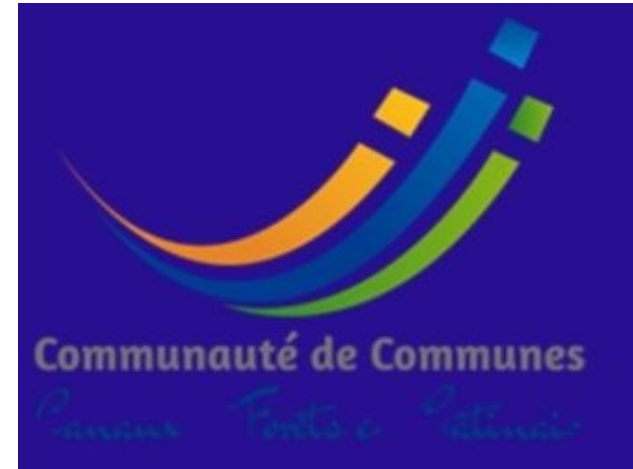

# **NOUVEAU**

**POUR LA RENTREE PROCHAINE INSCRIPTIONS UNIOUEMENT EN LIGNE POUR LES MERCREDIS DE SEPTEMBRE** ET OCTOBRE AUX ACCUEILS DE

**LOISIRS** 

# **MODALITES D'INSCRIPTION:**

# **DU 17 JUILLET**

**AU 25 AOÛT 2023** 

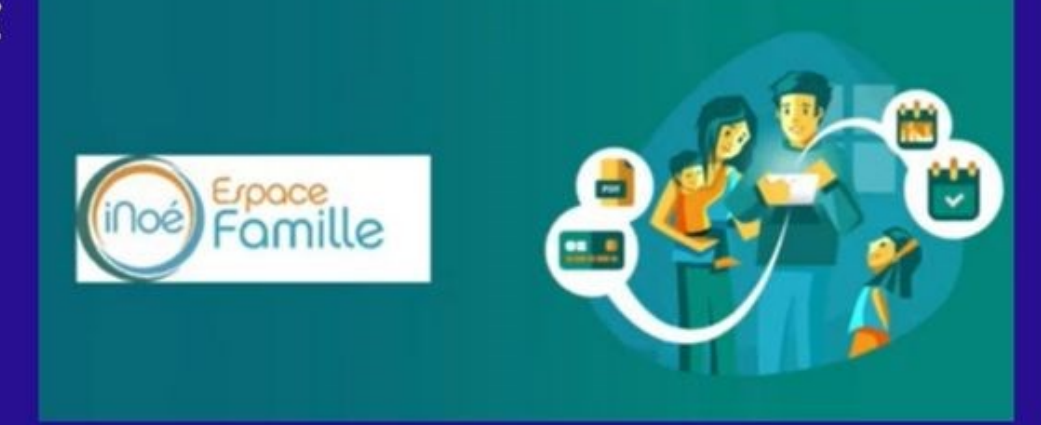

# REGLEMENT A DEPOSER AVANT LE 25 AOUT 2023 (sous enveloppe cachetée au nom de l'enfant)

## Lexique

**Partons sur de bonnes bases en utilisant tous un vocabulaire commun !**

#### **1. Inoé :**

C'est l'application web qui permet de gérer et administrer l'extrascolaire, grâce à une simple connexion Internet.

#### **2. Inscription :**

Indication par la famille du centre de loisirs souhaité.

#### **3. Activités :**

Il s'agit du terme pour désigner un centre de loisirs :

*Ex : Nogent-sur-Vernisson - Automne - 23/24*

#### **4. Réservation :**

Indication par la famille des jours de présence souhaités.

#### **5. Modifier/ajouter/supprimer :**

Comme le spécifie le règlement intérieur, toutes modifications, ajouts et/ou suppressions sont possibles dans un délai de 8 jours pour les mercredis et un délai de 10 jours pour les vacances.

# **Contacts**

VOTRE ENFANT FRÉQUENTE OU VA S'INSCRIRE SUR LE CENTRE DE LOISIRS :

**DE LORRIS, THIMORY, VARENNES Contact : Valérie COLAPINTO** 02.38.92.64.08 accueil.jeunesse@comcomcfg.fr

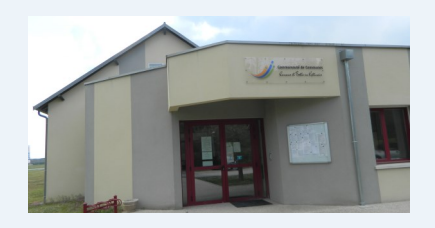

**DE NOGENT-SUR-VERNISSON, CHÂTILLON-COLIGNY, MONTCRESSON, SAINTE-GENEVIÈVE-DES-BOIS Contact : Claudine HOMMEY** 02.38.96.76.10 accueil.alsh@comcomcfg.fr

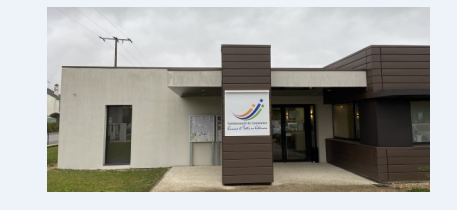

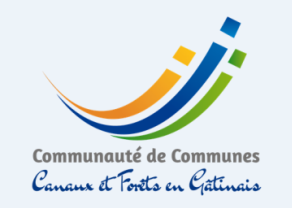

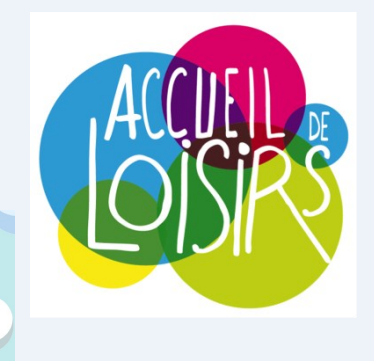

# **CENTRES DE LOISIRS**

## **MERCREDIS**

# Un espace famille … pour quoi faire ?

La Communauté de Communes a coordonné l'achat du logiciel iNoé pour les communes adhérentes et pour elle-même afin de permettre aux familles de procéder aux inscriptions via un portail familles où les données indiquées par vos soins seront partagées.

A terme, une gestion simplifiée, un accès rapide, toutes les informations au même endroit, ou vous voulez et quand voulez !

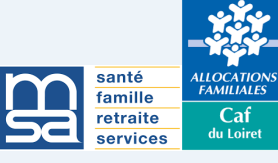

Je n'ai pas de compte sur l'espace famille inoé ...

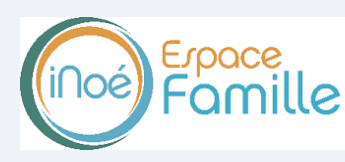

#### ÉTAPE 1

Rendez-vous sur le site internet de la 3CFG **www.comcomcfg.fr** et cliquez sur le bouton

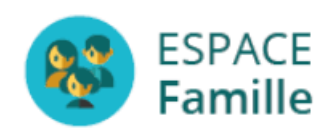

en haut à droite pour accéder à l'Espace Famille.

J'ai déja créé mon compte mais je n'ai pas chargé mes documents

## ÉTAPE 3

Chargement de vos pièces justificatives dans la rubrique «mes documents».

#### **Les documents à mettre en ligne :**

- Attestation d'assurance extrascolaire
- Copie des vaccins du carnet de santé
- Justificatif quotient familial (Caf ou MSA)

## ÉTAPE 4

Une fois ces documents mis en ligne par vos soins, **votre compte sera validé par nos services** et vous pourrez **procéder à l'inscriptio**n.

Rendez-vous ensuite à **l'étape 5**.

J'ai déjà créé mon compte et chargé tous mes documents

#### ÉTAPE 5

**Inscription possible** au centre de loisirs souhaité.

#### ÉTAPE 6

**Réservation des jours souhaités.**

#### ÉTAPE 7

**Consultez régulièrement votre compte** pour voir si les réservations sont confirmées.

## ÉTAPE 8

**Possibilité de modifier/ajouter/supprimer** en ligne jusqu'au délai prévu par le règlement.

### ÉTAPE 2

**Créez un compte** et saisissez l'ensemble des informations demandées «familles» et «enfant», et rendez-vous ensuite à **l'étape 3**.

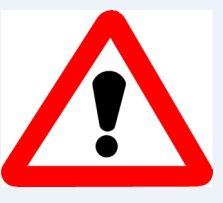

Cette procédure d'inscription dématérialisée est obligatoire. Il n'y aura plus de dossier papier.

*Des listes d'attente peuvent être mise en place en raison de la capacité limitée.*